## How to create/store a video in Canvas Studio

Students and Instructors can use Studio in Canvas to create and store videos.

- Videos can be created with Studio as screen captures, or by using both screen capture and your web
- Videos that you have created and stored as files elsewhere can be added by a Drag&Drop process or by browsing and uploading into your Studio storage space.
- You can also paste in the URL of a YouTube video.

## One time set-up to record with Studio:

- Click Record > Screen Capture (top right corner on Studio screen):
- You will be prompted to download and install the recorder tool.
  - You should not need administrative rights to do this!
- Once installed, refresh the Studio page.

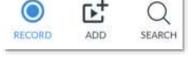

Cancel

## How to record your video in Studio:

- 1. Click Record > Screen Capture
- 2. Open the Screen Recorder Launcher program.

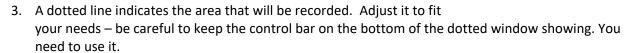

4. Indicate if you want to record using both your camera and the screen, or just the camera.

NOTE: If you choose both camera and screen, the camera video records in the bottom right corner. Adjust your other visuals so they do not block this area.

- 5. When ready, click **Rec** (bottom left).
- 6. Begin after the 3 second countdown.
- 7. When finished, click the **Pause** button, | |, on the bottom left of the tool bar – it can be difficult to see as it is small and somewhat transparent.

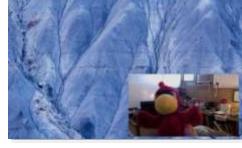

0:37.05 H N

- 8. Select **Done**.
- 9. **Review** your recorded video.
- If it is not satisfactory, click Cancel (delete recording).
- o If it is okay, give it a title, add a short description, and click **Upload**.
- Once it has uploaded, click Continue. The video should appear in your dashboard of recordings in Studio.

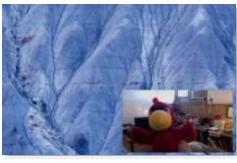